# Y!mobile メールをリスト型表示で利 用する

### メールを送信する

#### $\overline{1}$

ホーム画面でお気に入りトレイを画面上部までドラッグ ● 些 (メール)

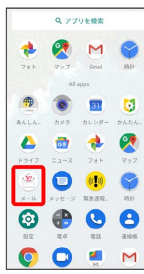

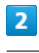

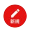

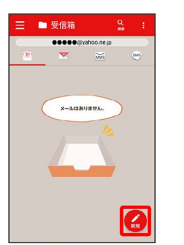

※ 新規メール作成画面が表示されます。

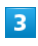

 $\ddot{}$ 

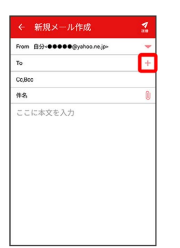

※2 宛先選択画面が表示されます。

- ·CcやBccで送信したい場合は、 Cc,Bcc をタップして、 + を タップしてください。
- ・宛先欄をタップすると、宛先を直接入力できます。

### $\overline{4}$

送信する宛先を選択 → 決定

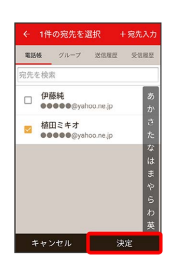

- · **宛先入力 をタップすると、宛先を直接入力できます。また、入** 力した宛先を電話帳に登録することもできます。
- ・宛先は複数選択することができます。
- ·送信する宛先を設定したあと、 0000 をタップし、 × をタップ すると宛先を削除できます。

### $\overline{\mathbf{5}}$

件名/本文入力欄をタップ → 件名/本文を入力

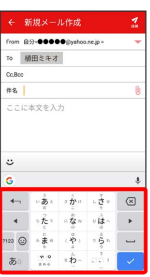

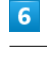

 $\frac{1}{1}$ 

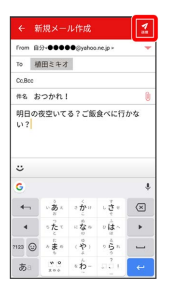

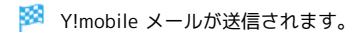

#### ■ 新着メールを確認する

新着メールを受信すると、新着メッセージの通知と、通知アイコン が表示されます。

#### $\overline{1}$

通知を2回タップ

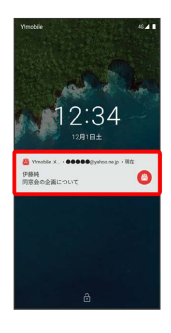

メール詳細画面が表示されます。

- ・通知アイコンから確認するには、ステータスバーを下にドラッグ /フリックして通知パネルを開き、通知をタップします。
- ・通知の表示方法は変更できます。詳しくは「Y!mobile メールの設 定」を参照してください。

手動でメールを受信する

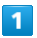

ホーム画面でお気に入りトレイを画面上部までドラッグ ● き (メール)

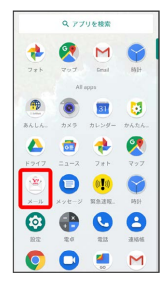

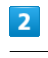

■ → 【メール問い合わせ】

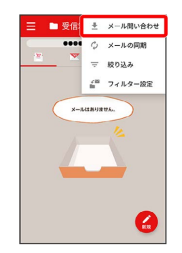

※ 手動でメールを受信します。

・受信箱画面で下にドラッグ/フリックしても新着メールの確認が できます。

### メールを返信する

#### $\overline{1}$

受信箱画面でメールをタップ

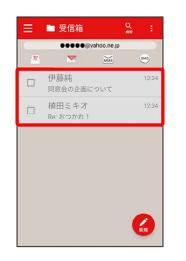

メール詳細画面が表示されます。

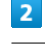

# $\lambda$

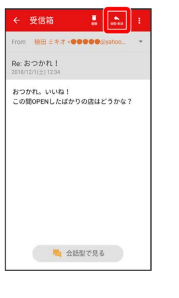

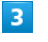

返信 / 全員に返信 / 引用返信 / 全員に引用返信

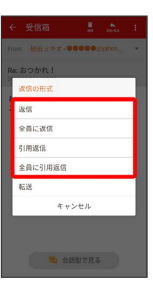

・転送するときは、 転送 をタップします。

#### $\overline{4}$

本文入力欄をタップ → 本文を入力 → ■

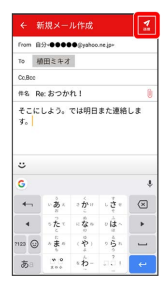

※ メールが送信されます。

#### ■ Y!mobile メールを確認する 受信箱画面について  $\overline{1}$ **ODDODANI** ホーム画面でお気に入りトレイを画面上部までドラッグ → 一伊麻純  $\blacksquare$ (メール) Q 779688 **+ 2 M 9**  $\bullet$   $\bullet$   $\bullet$   $\bullet$ 7  $\begin{array}{ccc}\n\bullet & \bullet & \bullet & \bullet\n\end{array}$ **DOGG** 1 差出人/件名/受信日時など  $\circ$   $\bullet$   $\circ$   $\circ$ **OO** . M アイコン こうしょう 説明  $\textcircled{\scriptsize{1}}$ 添付ファイルあり  $\overline{2}$ 1 受信箱画面利用時の操作 メールを既読/未読にする □ 伊藤純<br>□ 同窓会の企画に  $\Box$ 受信箱画面でメールの □ ( √ 表示) ● 既読 / 未 読 Ø メールを移動する  $\overline{\mathbf{3}}$ 受信箱画面でメールの □ ( √ 表示) → 移動 → 移動 先のフォルダーをタップ 受信箱 メールを削除する **El stan**  $7788$ 受信箱画面でメールの □ ( √ 表示) → 削除  $\sigma$  asso  $\mathbb{R} \to \mathbb{R}$  $\boxed{91.78}$ 個人フォルダ **◎ 日始バックアップ** メールを迷惑メールに登録する  $x = 10x$  $0.885t$  $B = \cos \theta$ 受信箱画面でメールの □ ( √ 表示) ● 日● 迷惑 メール登録 ※ 受信箱画面が表示されます。 ・確認画面が表示されたときは、画面に従って操作してくださ ・未送信のメールを確認するときは、 下書き をタップします。 い。・送信したメールを確認するときは、 送信済み をタップします。 ・削除したメールを確認するときは、 ゴミ箱 をタップします。

 $\overline{4}$ 

≡

メールをタップ

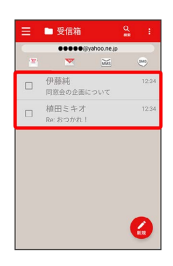

※ メール詳細画面が表示されます。

• 個人フォルダー ● 個人フォルダーを追加 をタップすると、 フォルダーを作成できます。画面に従って操作してください。

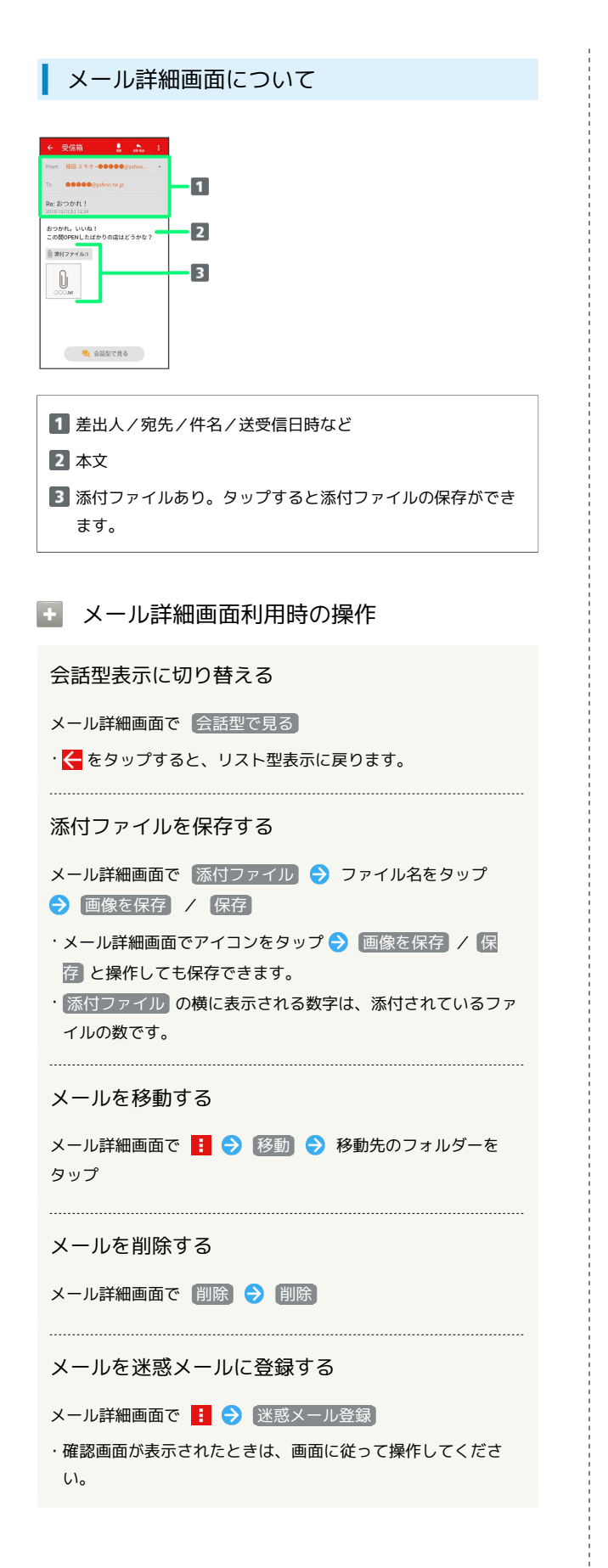

```
ファイルを添付する
```
### $\overline{1}$

```
Y!mobile メール作成中に U
```
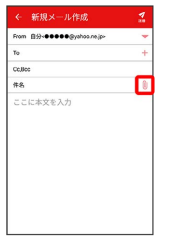

# $\overline{2}$

画面に従ってファイルを添付

※ ファイルが添付されます。

顔文字/イラストを入力する

# $\vert$  1

件名/本文入力中に こ

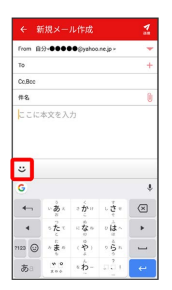

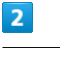

|顔文字 / イラスト → 顔文字/イラストをタップ

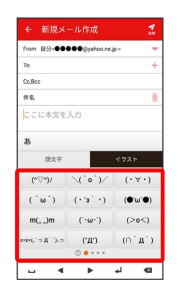

※ 顔文字/イラストが入力されます。

・あをタップすると、文字入力のキーボードに戻ります。